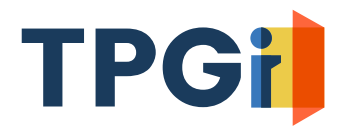

# **JAWS Inspect Quick Start Guide**

# **Introduction**

#### Welcome to **JAWS Inspect**®!

This document provides JAWS Inspect (Windows) instructions to download, install, license, and configure. For functional information on JAWS Inspect, refer to the "User Guide" section in this document. If you have questions or concerns about your JAWS Inspect install, contact your organization's JAWS Inspect Admin and/or TPGi technical support via email: [JI](mailto:J)Support@tpgi.com.

# **Jaws Inspect Installation**

### **Installing JAWS Inspect**

Download Web Page: [JAWS Inspect Download](https://www.tpgi.com/jaws-inspect-download/) (https://www.tpgi.com/jaws-inspect-download/)

- 1. In most cases, choose the "Connected Online" package selection.
	- $\circ$  Note: In high security environments, choose the "Offline" package selection.
- 2. Download the most recent version of JAWS Inspect. If prompted to run or save file, select "Save".
- 3. Navigate to your download location and launch the executable file.
- 4. After the download completes, click the "Install" button.
- 5. Accept the license agreement, press "Next", and the installation will proceed.
- 6. Note: At the conclusion of the install, you will be required to restart your computer.

#### **JAWS Inspect Activation**

Applying Authorization and License

#### **Authorizing JAWS Inspect**

Depending on the type of license purchased, JAWS Inspect will either be authorized on each workstation or authorized via a multi-user Network License Server. Your organization received your Authorization Code from your TPGi Account Manager, Operations, Technical Support, or the Customer Success Manager. If you do not have your Authorization Code, contact your organization's JAWS Inspect primary point of contact or administrator.

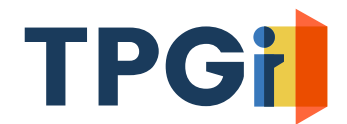

# **Single Workstation User Activation (Non-Network License)**

Launch JAWS Inspect by clicking on the JAWS Inspect icon located on your desktop or from your Windows Application's list. When JAWS Inspect starts it will display a notification referencing its license status. The initial launch of JAWS Inspect will indicate it is running in demo mode and requires authorization.

#### **Local Key Authorization (Non-Network License)**

To authorize over the internet using an Authorization Code, do the following:

- 1. Right click JAWS Inspect icon, select "Authorization" menu item, choose "Update Authorization".
- 2. The "Choose Activation Method" screen will appear. Select "Internet".

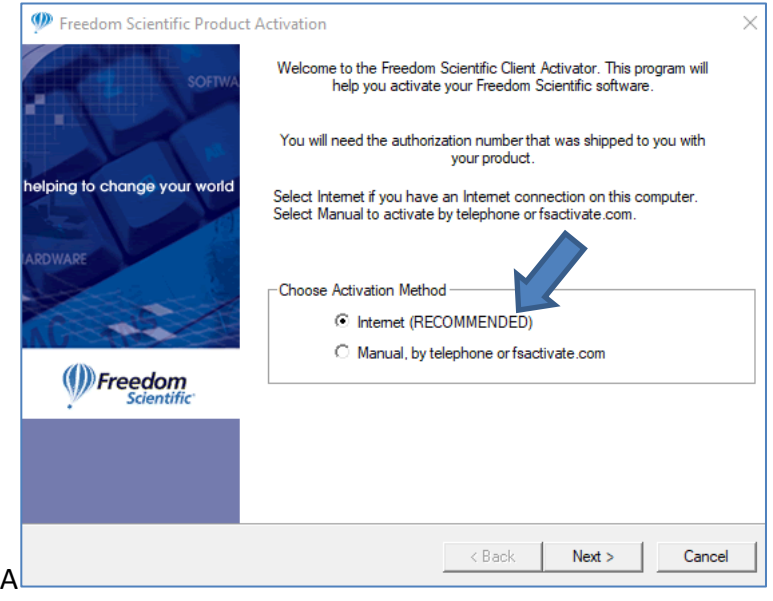

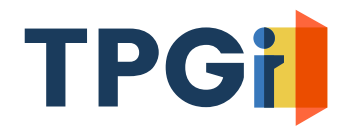

3. Enter your Authorization Code, and then press "Next".

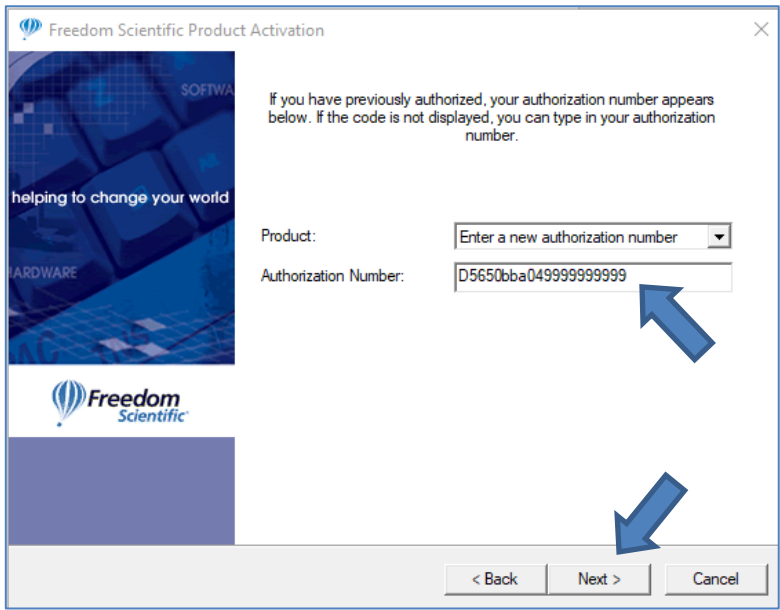

4. The notification will appear indicating activation has completed successfully. Congratulations!

If authorization via the internet fails, you may need to authorize using the "manual" method. If so, follow the alternate manual authorization instructions below. Please feel free to contact JAWS Inspect support (JISupport@tpgi.com) for assistance.

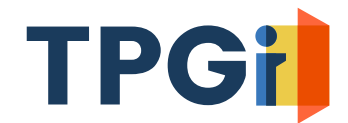

# **Manual Authorization Instructions (Non-Network License)**

1. Repeat steps 1 and 2 from previous section to access the Product Activation screen again. When you are prompted to choose a method, select "Manual" activation.

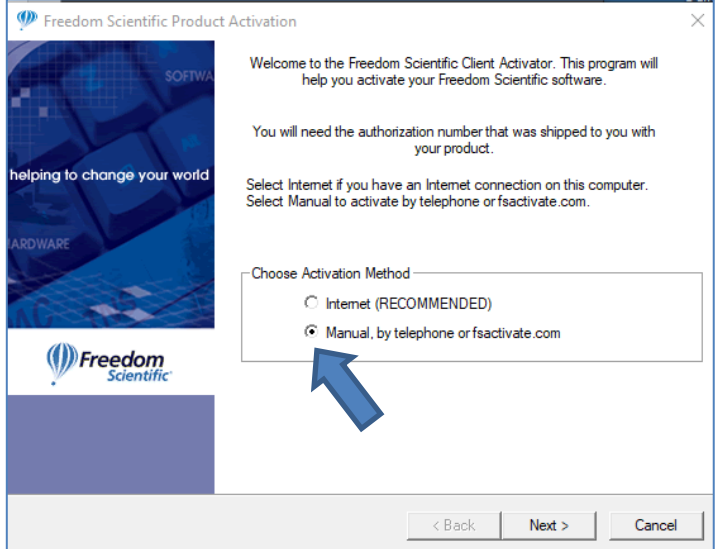

2. On the manual Product Activation screen, you will see three fields: read only "Locking Code" (*your machine's unique ID*); "Authorization Number"; "License Code".

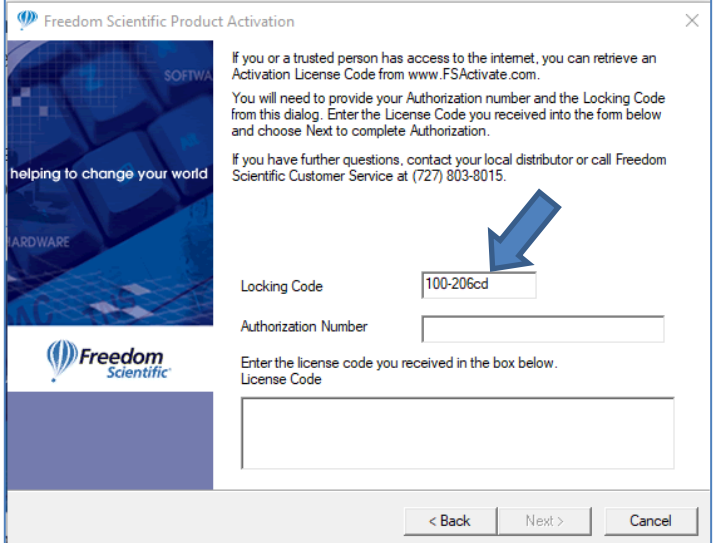

- 3. Note the locking code displayed on this screen or better yet copy it to the clipboard.
- 4. Navigate to or click: <https://fsactivate.freedomscientific.com/Activation/RetrieveActivationLicenseCode>

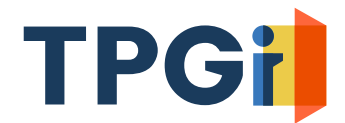

5. Enter your 20-digit Authorization Number and Locking Code you previously saved. Press the "Submit License Request" button.

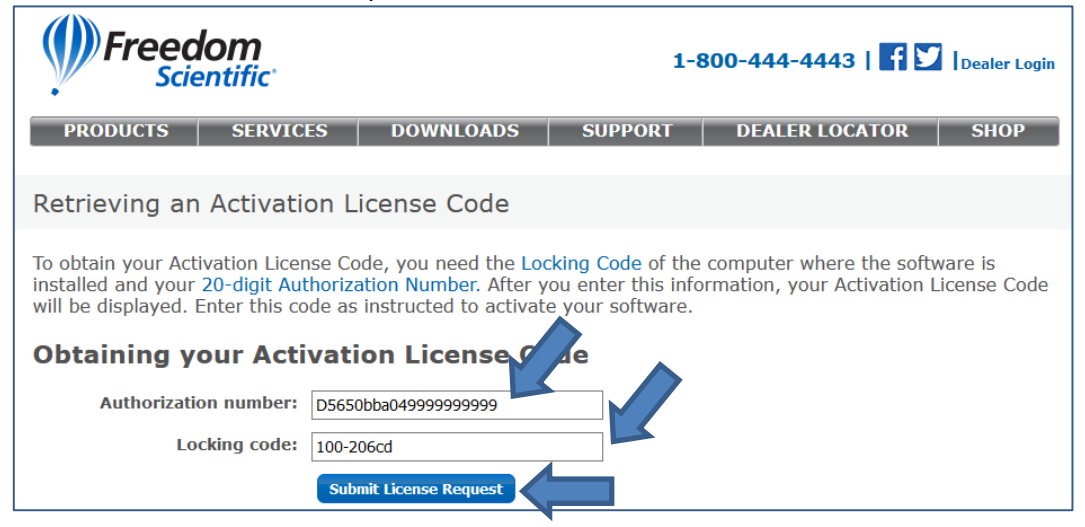

6. A License Code will be generated. Press "copy to clipboard" button to copy this code to your clipboard. You can alternately manually copy the entire code up to and including the part that says, "no expiration date, exclusive".

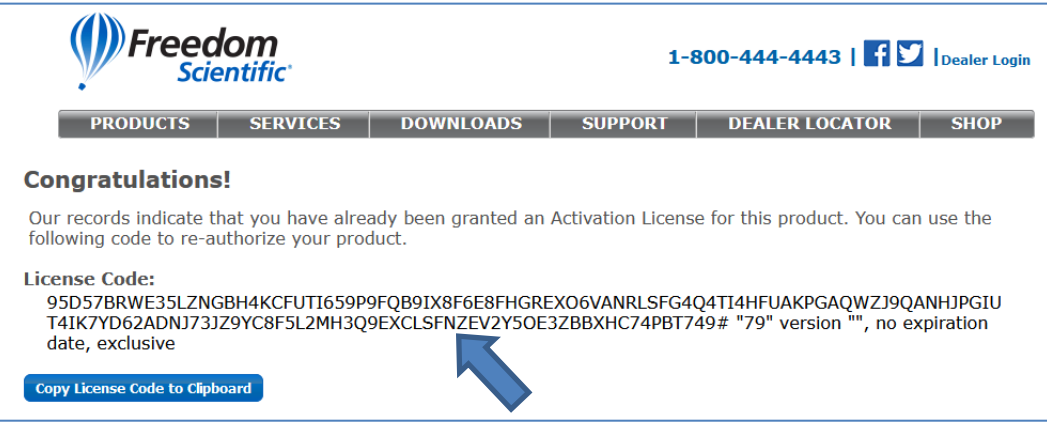

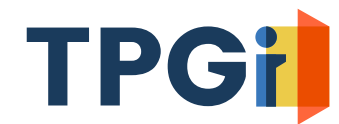

7. Now, return to the Freedom Scientific Product Activation screen.

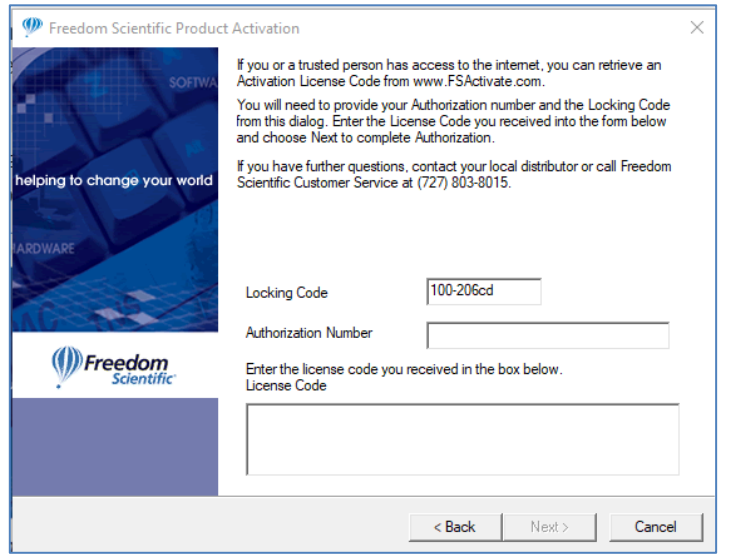

8. Enter your 20-digit authorization number in the appropriate field, paste the string you copied to clipboard into the license code field.

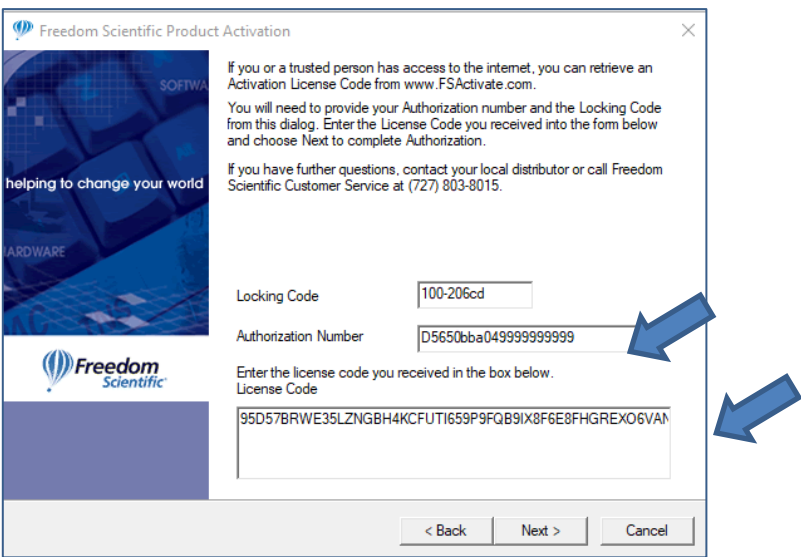

- 9. Click the "Next" and then "Finish" buttons.
- 10. If you run into activation issues, access this website for possible error codes. <https://fsactivate.freedomscientific.com/Activation/ILMTroubleShootingGuide>

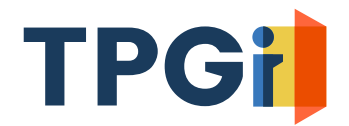

# **Activating Via a Network License Server**

We will assume that your license server has already been properly configured and activated. If your server/network/security teams require assistance with license server setup and activation, access this link: <https://fsactivate.freedomscientific.com/Activation/Network>If the technical information on this webpage does not address your server install and activation issues, contact JAWS Inspect support at JISupport@tpgi.com.

### **Potential Issues Launching JAWS Inspect (Server License)**

There are two basic reasons you may not be able to activate your JAWS Inspect server instance.

- Your workstation is unable to reach your internal server for license activation.
- Your organization's JAWS Inspect users have maxed out the number of available licenses.

If you are unable to activate your server license JAWS Inspect, contact your organization's JAWS Inspect Administrator or your appropriate IT department.

Thank you very much for your use of JAWS Inspect. TPGi values all our JAWS Inspect customers, and we hope you found this information helpful. We trust you will find this tool extremely valuable as part of your accessibility remediation programs.

We are here to support you! TPGi Customer Success Team

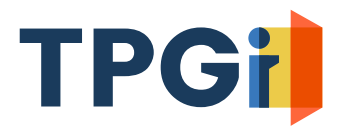

# **Technical Appendix**

This section is for those that want or need a slightly deeper understanding of JAWS Inspect technical topics.

# **JAWS Inspect Compatibility with JAWS Screen Reader**

A major strength of JAWS Inspect centers around tight integration with its companion screen reader, JAWS®. JAWS Inspect is only viable when some components of the JAWS software are also installed (*though JAWS itself does not have to be installed*). During setup, the application will install a token version of JAWS. This is only a subset of the JAWS components and does not serve as a standalone screen reader.

Note: The JAWS elements installed are imperceptible to the user when installing and using JAWS Inspect.

Note: Versions of JAWS 2018 are compatible with and can simultaneously run with JAWS Inspect. However, versions of JAWS prior to 2018 cannot be used concurrently with JAWS Inspect.

### **Overview of Installed Components**

During the install process, in addition to the core JAWS Inspect program elements, several other required components will be automatically installed: Proxy Server, SSL Certificate for the proxy, browser extensions for Chrome, Firefox, and Edge. The proxy server allows JAWS Inspect to add ID attributes to webpage elements not already identified natively. This allows JAWS Inspect to uniquely identify all page elements within its reports. The browser extension provides a means to select an element from within a report for easy and quick element location on the webpage being evaluated.

Note: JAWS Inspect not compatible with Safari.

Note: When JAWS Inspect not running, the proxy server is inactive.

Note: If you need to reinstall the extension, do so from each browser's respective web store.